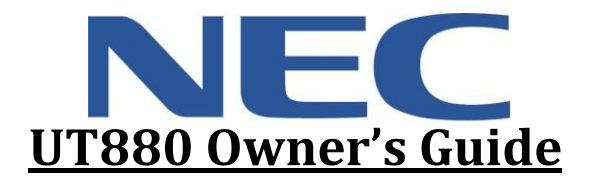

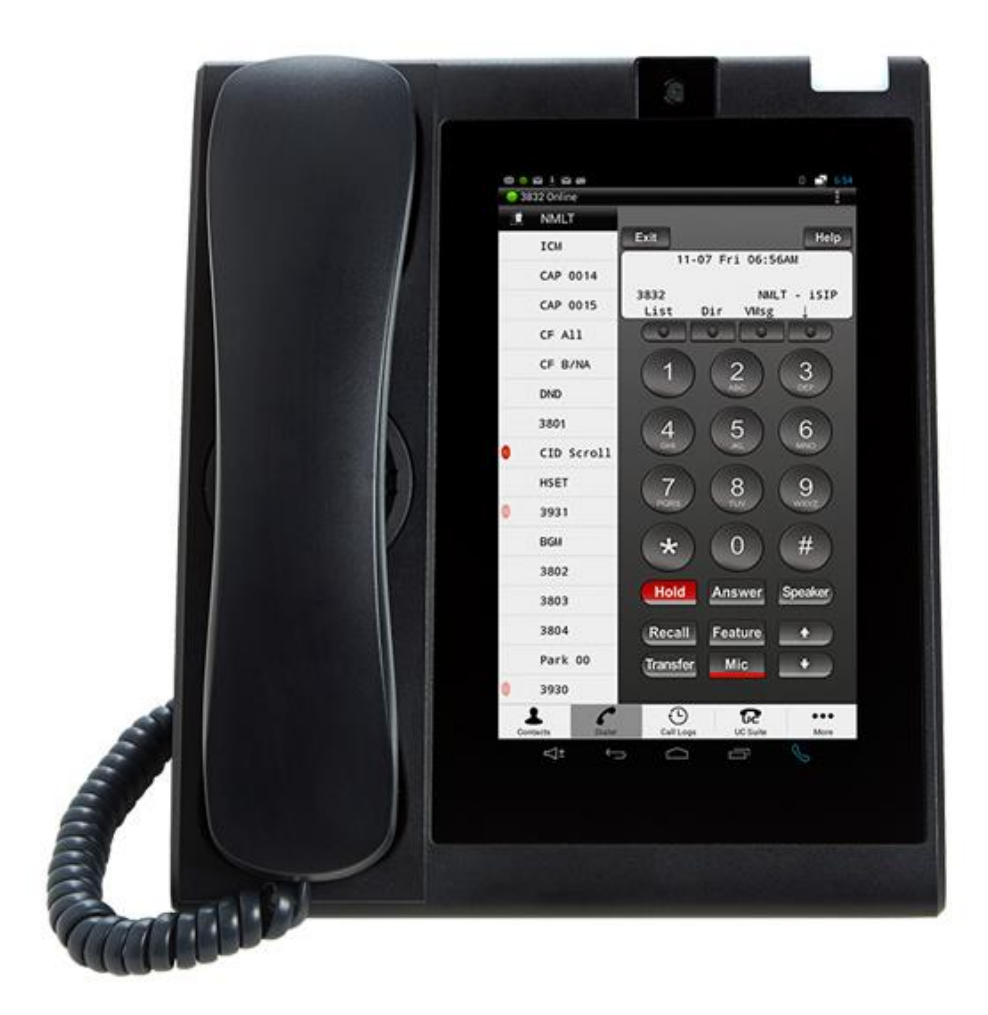

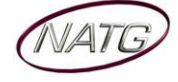

# **Table of Contents**

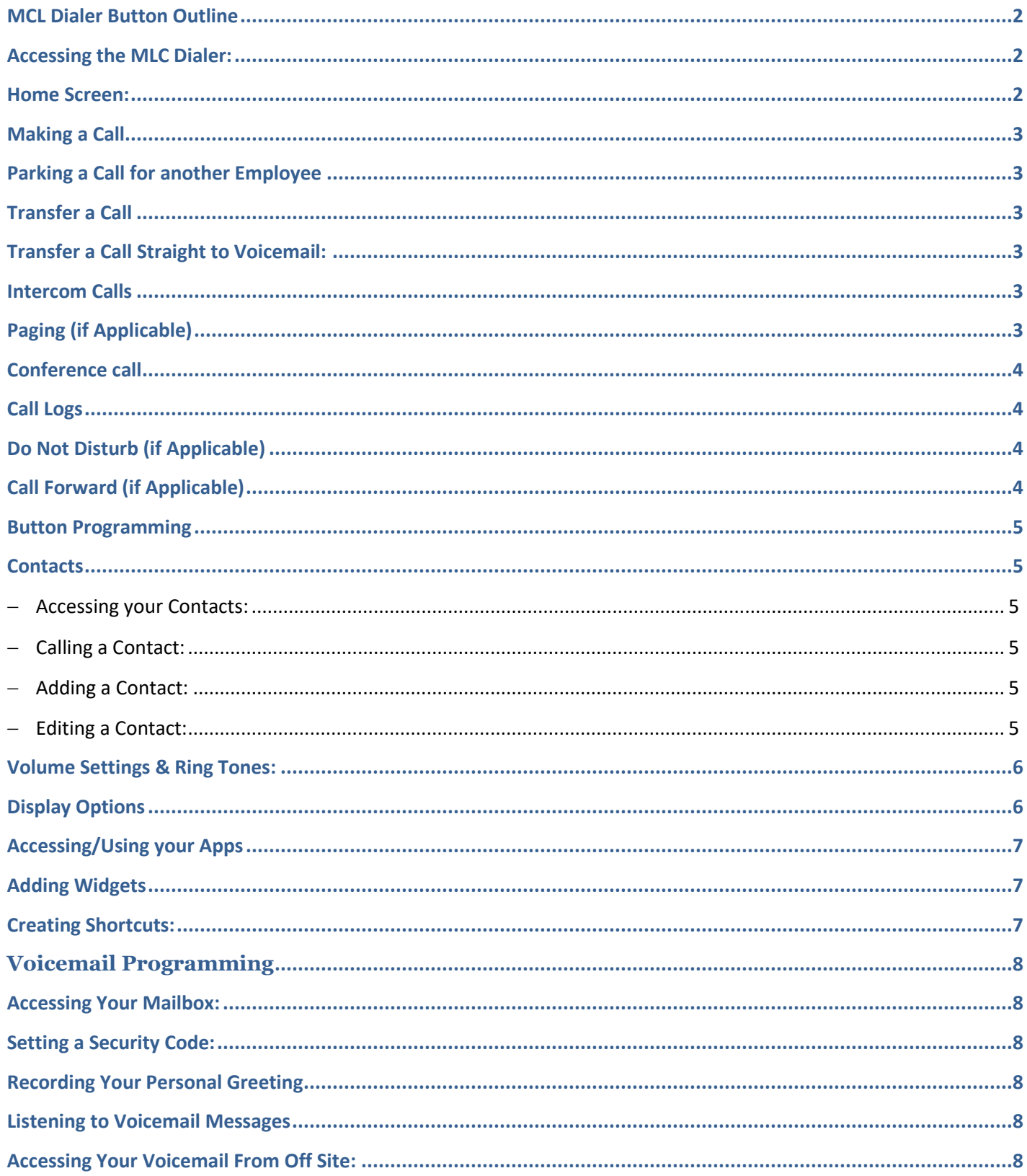

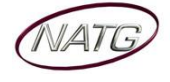

# <span id="page-2-0"></span>**MCL Dialer Button Outline**

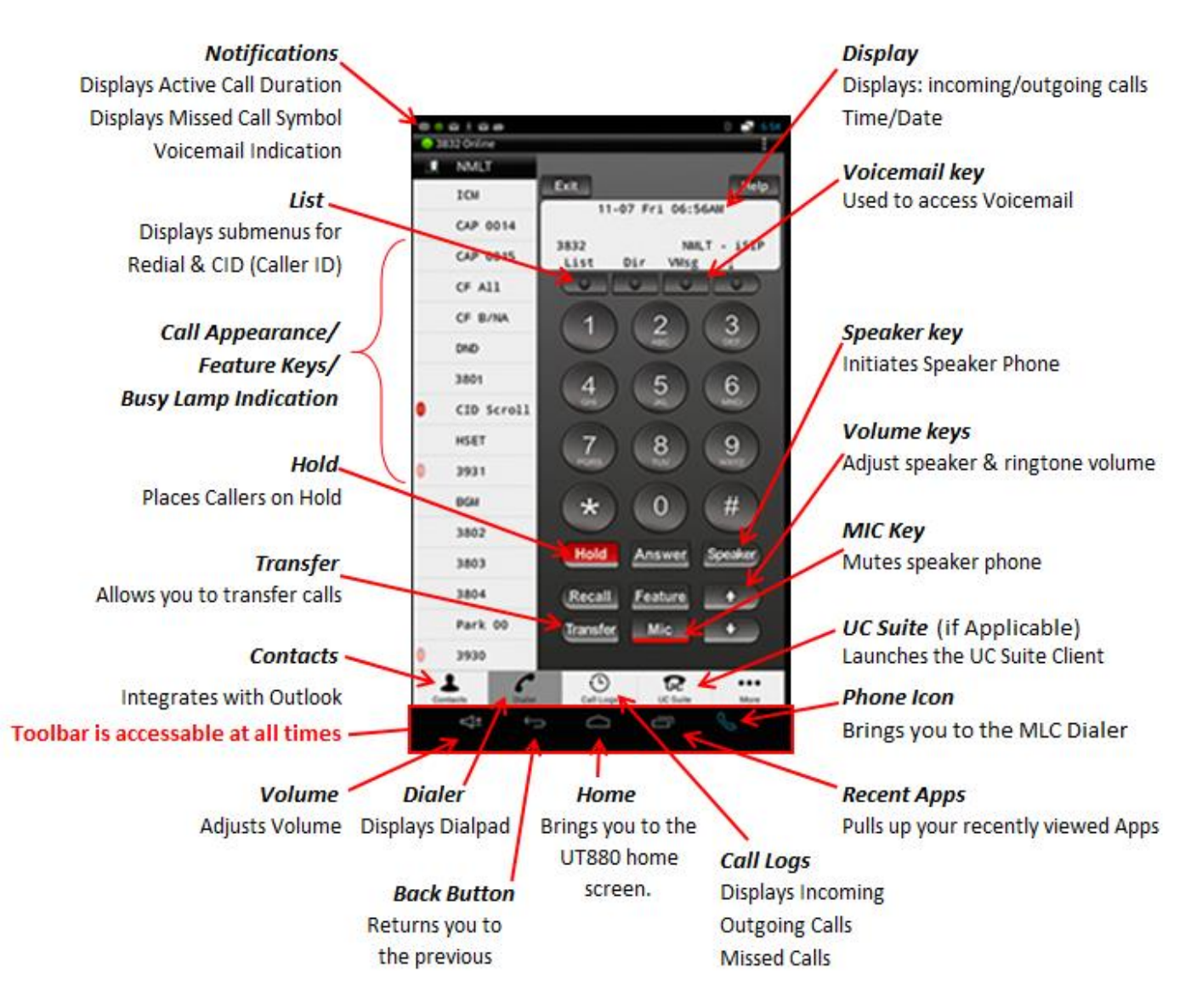

#### <span id="page-2-1"></span>**Accessing the MLC Dialer:**

- The **MLC** (Multiline Client) gives you access to the dial pad
- To access the **MLC Dialer**:
	- o Press the **Phone** icon located in your T**oolbar**
	- o OR press the **MLC App**

#### <span id="page-2-2"></span>**Home Screen:**

- The Home screen provides immediate access to the applications you use most.
- The screen is divided into four different panels to store your favorites or most used applications.
- Pressing and holding on an app allows you to drag it to your Home Screen.
- **TO Access your Home screen**, press the **Home** icon  $-\rightarrow$ Ų R

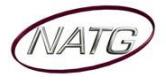

# NEC UT880 User Guide

# <span id="page-3-0"></span>**Making a Call**

- **Access the MLC Dialer**
- **Lift handset** (OR press **Speaker** key)
- Dial **9** to get a line out

**Note**: When using the **Speaker Phone** you must have your **MIC** key **lit RED** in order for the caller to **hear you**, turn the **MIC** key **off** if you would like to **Mute** the **Speaker Phone**

#### <span id="page-3-1"></span>**Parking a Call for another Employee**

- **Access the MLC Dialer**
- With an active call, **Press** an **unlit Park key** (ex. Park 1), key will then flash on all phones
- Call or Page Employee to Pick Up "Park 1"

**To Retrieve**: Access MLC Dialer, lift handset, **press flashing Park key**

**NOTE**: Placing a call **on hold** will keep your call on your **personal call key** and **no one** else will be able to retrieve it (must be placed on park for other employees to retrieve call)

#### <span id="page-3-2"></span>**Transfer a Call**

- **Access the MLC Dialer**
- With an active call, Press the **Transfer** key
- **Dial Extension Number** or **9** + **Phone Number**, announce call (optional)

38.75

 $1500$ 

**Hang up** for call to be transferred

#### <span id="page-3-3"></span>**Transfer a Call Straight to Voicemail:**

- **Access the MLC Dialer**
- With an active call, Press the **Transfer** key
- Press the **VMsg** key (on display)
- Enter the extension number
- Hang Up

#### <span id="page-3-4"></span>**Intercom Calls**

- **Access the MLC Dialer**
- **Lift handset** (OR press **Speaker** key)

 **Dial Extension Number** (if employee is on the other line you will get a busy and ring tone together) **Note**: Press the **VMsg** key (on display) to go straight to the employee's voicemail

11-07 Fri 06:56AM

NALT - ISIP

#### <span id="page-3-5"></span>**Paging** (if Applicable)

- **Access the MLC Dialer**
- **Lift handset,** Press pre-programmed **Page** key (or dial \*11)
- **Announce Call**
- **Hang Up** (Gently)

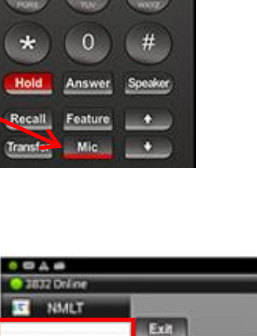

3832

List

CF All

CF B/NA

Headset CID Scrol 3920 3931

DND

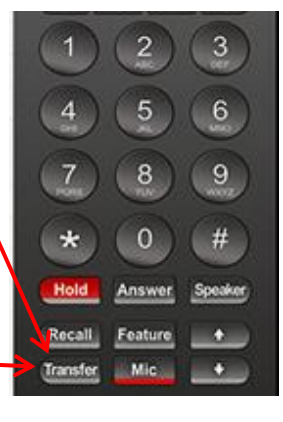

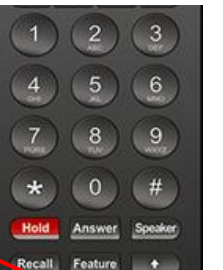

10-20 Mon 12:37PM

**DOR** 

Dir

**MO**  $\overline{\mathbf{O}}$ 

NAILT - 15IP vusg

**OR** 

<span id="page-4-1"></span><span id="page-4-0"></span>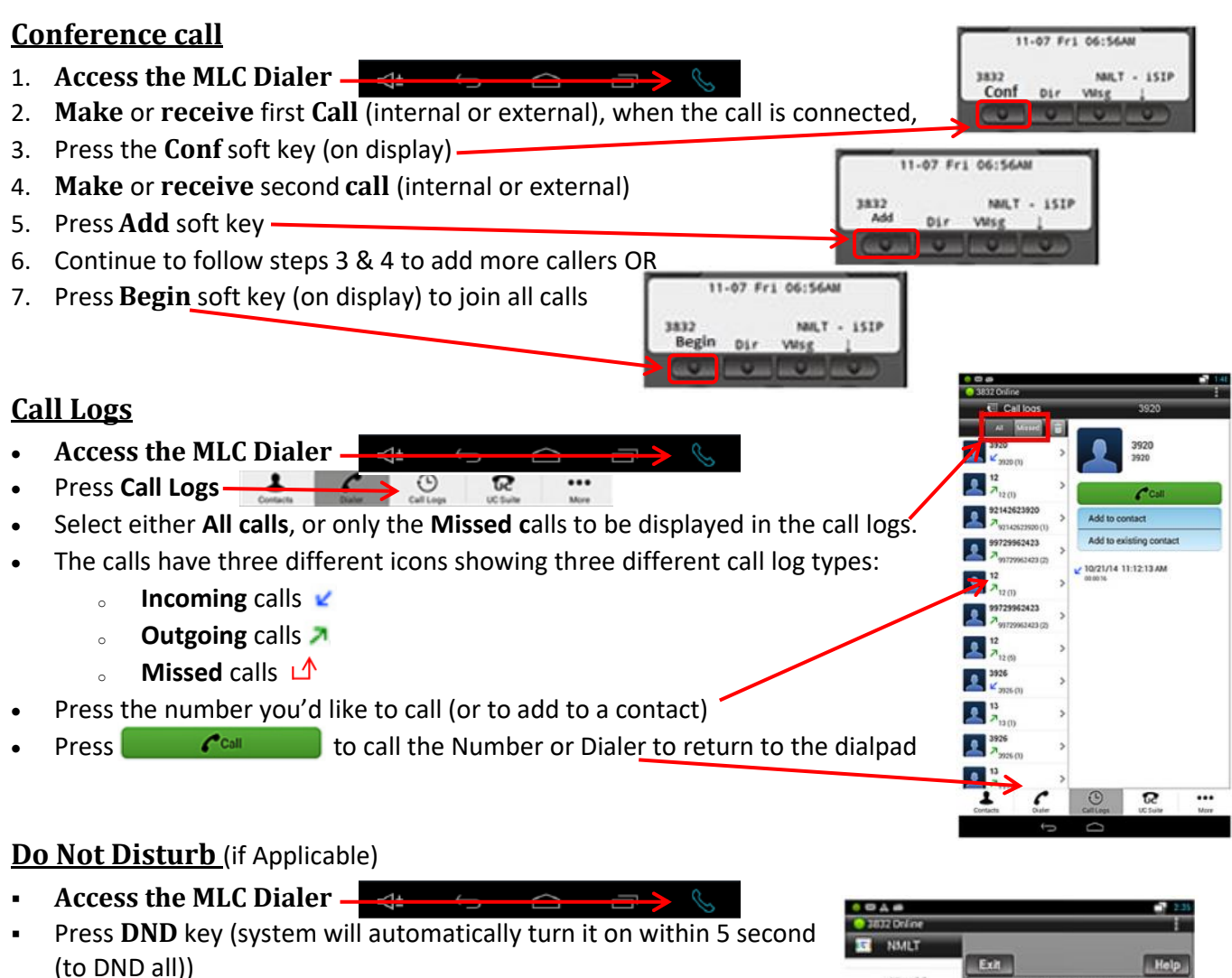

<span id="page-4-2"></span>**To Cancel**: Press **DND** (system will automatically turn it off within 5 second) *Other options available:* 

- Press **DND** key + **1** (sends **External** calls straight to vmail)
- Press **DND** key + **2** (sends **Internal** calls straight to vmail)
- Press **DND** key + **3** (sends **All** calls straight to vmail)
- Press **DND** key + **0** (cancels **DND**)

#### <span id="page-4-3"></span>**Call Forward** (if Applicable)

- **Access the MLC Dialer**
- Press **Call Fwd** Key, then press **1**
- Enter another **Extension**; or **9** plus phone **Number**
- Press **Speaker** Key
- **To Cancel**: Press **Call Fwd** key, press **0**

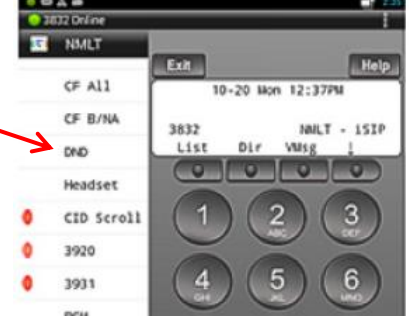

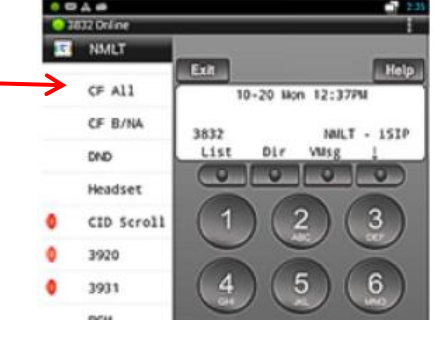

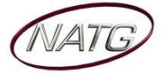

#### <span id="page-5-0"></span>**Button Programming**

- 1. **Access the MLC Dialer**
- 2. Press **Speaker** Key, enter **751**
- 3. Press key to be programmed, then dial **01**
- 4. Enter an **Extension number OR 9** + **Phone number** (if long distance it requires a 1 in front of the number)
- 5. Press **Hold**,
- 6. Using keypad, **spell Name** you'd like to appear on the display (the # key will move the cursor to the right if you need a space or Feature will back you up with you make a mistake)

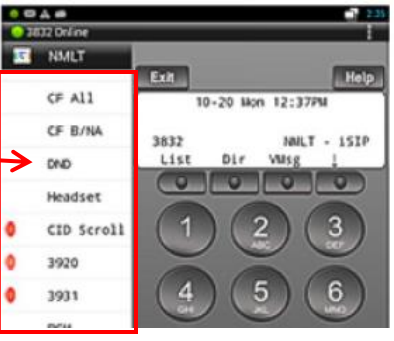

- 7. Press **Hold**
- 8. Follow steps 3 7 to program another button OR Press **Speaker** Key to Exit

#### <span id="page-5-1"></span>**Contacts**

<span id="page-5-2"></span>**Accessing your Contacts:**

To Access your Contact, there are two areas of the phone you can access them from:

- 1. **From the MCL Dialer** Answer Sp  $\leq$   $\pm$  $\ominus$  $\bigcap$ 3630 **Access the MLC Dialer** 02145368 3918 Press Contacts  $\triangle$  $\overline{\mathbf{r}}$  $\overline{\mathbf{c}}$  $\odot$ 2. **From the People App From the Home page, Press the Application (iii)** icon Press the **People example** icon **Calling a Contact:** 1. **Access your Contact** (steps listed above) 2. **Choose Contact** you'd like to call
- <span id="page-5-3"></span>3. **Press** the **Number** you'd like **to call**

**Note: To search** a **contact, press** the **search icon**

#### <span id="page-5-4"></span>**Adding a Contact:**

Note: If you have your phone synchronized with your email, your contact list will synchronize as well

- 1. **Access your Contact** (steps listed above)
- 2. Press **Add**
- 3. **Fill in information**
- 4. Press **Done** when **finished**
- <span id="page-5-5"></span>**Editing a Contact:**

Note: If you have your phone synchronized with your email, your edit will synchronize as well

- 1. **Access your Contact** (steps listed above)
- 2. Press **Edit**
- 3. **Editng** desired **information**
- 4. Press **Done** when **finished**

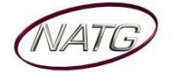

ė.

#### <span id="page-6-0"></span>**Volume Settings & Ring Tones:**

- Various sounds can be independently adjusted on the UT880. Volume controls are available for items such as ringtones, alarms and notifications.
	- **To Adjust the Volume**:
		- $\frac{1}{2}$  $\overline{\cup}$  $\supset$ Ţ o From the toolbar, press the Volume icon-
		- o Adjust Volume
	- **To Change the Ring Tone**:
		- $\odot$ Q o From the MLC Screen, Press More
		- o Press Account
		- o Press your user name
		- o Press Ringtone (towards the bottom of the screen)
		- o Choose ringtone
		- o Press OK to Save or Cancel to Cancel

#### <span id="page-6-1"></span>**Display Options**

- **From the Home Screen 20 , press the Settings 3 icon**
- Press **Display**
- Choose:
	- o **Brightness**
		- Adjust the brightness, then press OK.
	- o **Wallpaper**
		- Select from a variety of wallpapers that are pre-loaded in to the phone. You can load your own picture but putton the pictures on a USB and plugging it in to the back of the phone

DEVICE  $\bigoplus$  Sound **D** Display **■** Storage **23** Apps e Users

- **Press Set Wallpaper to choose the wallpaper you want OR press the back**  $\leftrightarrow$  **to return** to the previous page
- o **Sleep**
	- Choose if you would like your phone to go in to sleep mode if you have not used it for a certain amount of time
- o **Font Size**
	- Choose between Small, Normal, Large or Hugh Font
- When done, press the **home ight** icon

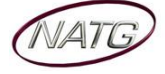

NEC UT880 User Guide

- <span id="page-7-0"></span>From the Home Screen **in Applications in Applications in Applications i**
- Press the App you would like to open .
	- o To download new Apps, press the App Shop icon
	- o Follow Prompts
- To access your most recent app, press  $\Box$  icon

# <span id="page-7-1"></span>**Adding Widgets**

- Widgets are a quick access to the items you would like to appear on the home page of your phone.
- **From the Home Screen 6 press the Applications in a licen**
- Select the Widgets tab at the top of the page.
- Press and hold the widget you'd like to add to your home page, drag left or right to the desired panel and release to create a shortcut to the widget.
- To remove the Widgets, press and drag the widget to the top of the phone

### <span id="page-7-2"></span>**Creating Shortcuts:**

- Organize shortcuts for easy access to your favorite applications.
- From the Home Screen **in Applications in Applications in Applications i**
- Press and hold the app you'd like to create a shortcut for and it to a slot at the bottom the screen
- Multiple applications may be stored in a folder and labeled by simply dragging an application over an existing shortcut application.

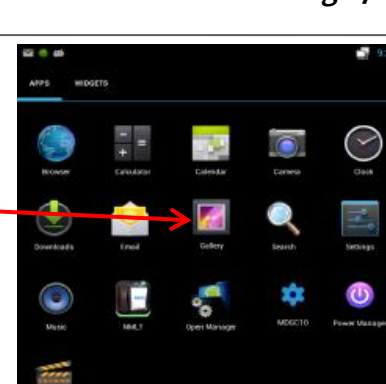

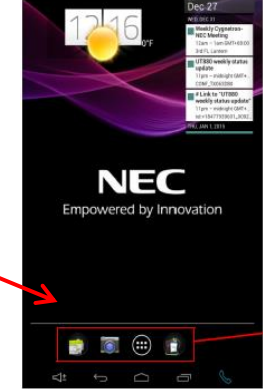

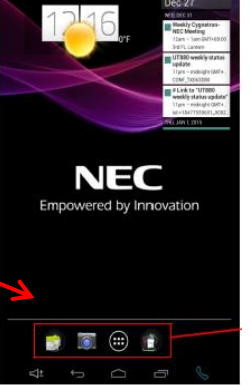

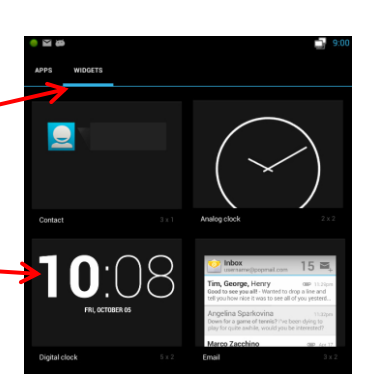

# <span id="page-8-0"></span>**Voicemail Programming**

## <span id="page-8-1"></span>**Accessing Your Mailbox:**

- **Access the MLC Dialer**
- Lift Handset, Press your **VMsg** soft key (on display)

NEC UT880 User Guide

 **OR** if accessing your mbox from another phone, lift handset, dial **3000**, you will then be prompted to enter your mailbox number

# <span id="page-8-2"></span>**Setting a Security Code:**

- 1. **Access the MLC Dialer**
- 2. Lift Handset, Press your **VMsg** soft key (on display)
- 3. Press **67**
- 4. Press **7**
- 5. Enter new 4 digit security code \*\***DO NOT** use passwords like 1234 or 1111. Follow Prompts:
	- a. Press **7** to always be prompted for a security **OR**
	- b. Press **6** to only be prompted for a security code when accessing your mailbox from off site

### <span id="page-8-3"></span>**Recording Your Personal Greeting**

- 1. **Access the MLC Dialer**
- 2. Lift Handset, Press your **VMsg** soft key (on display)
- 3. Press **Greet**(or press **4** on dial pad)
- 4. Choose greeting you'd like to record: **Gr 1**("in the office"), **Gr 2** ("Out of Office") **OR Gr 3** ("Holiday")
- 5. Press **Rec** (or press **7** on dial pad), press # to end recording
- 6. Press **Lstn** (or press **5** on dial pad) to review greeting or **Rec** to re-record

#### **Example Script:**

"You have reached the voicemail of . Please leave a detailed message and I will return your call as soon as possible. If you'd like to be redirected to reception, please press 0 now. Thank you."

#### <span id="page-8-4"></span>**Listening to Voicemail Messages**

- 1. **Access the MLC Dialer**
- 2. Lift Handset, Press your **VMsg SOFT** key (on display)
	- Press **5** on dial pad **OR Lstn** soft key to **Listen**
	- Press **3** on dial pad **OR Erase** soft key to **Erase**
	- Press **72** on dial pad to **Save**
	- Press **2** on dial pad **OR RPT** soft key to **rewind** (5 seconds)
	- Press **4** to **Fast Forward** (5 seconds)
	- Press **63** to **Forward** message to **another mailbox**
	- Press **84** to hear **date and time**
	- Press **5** on dial pad **OR Next** soft key to **skip** to **Next** message

#### <span id="page-8-5"></span>**Accessing Your Voicemail From Off Site:**

- 1. **Call the main number** (or side door *if* applicable). When auto attendant greeting begins:
- 2. Press **#** key followed by your **Extension Number** ex. #1101

**Note**: If an employee answers, have them transfer you in to voicemail by pressing **transfer**, dialing **3000**, and then **hanging up** (you will then follow step 2)

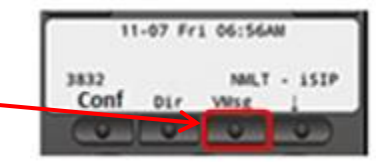

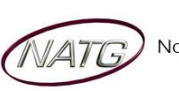

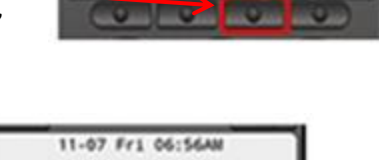

**MALT - 15TF** 

3832

3832

Cont

Conf

11-07 Fri 06:56AM

**MALT - 15TP** 

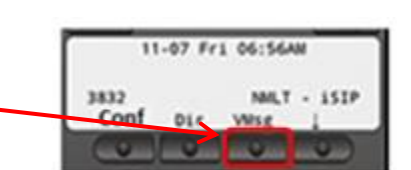